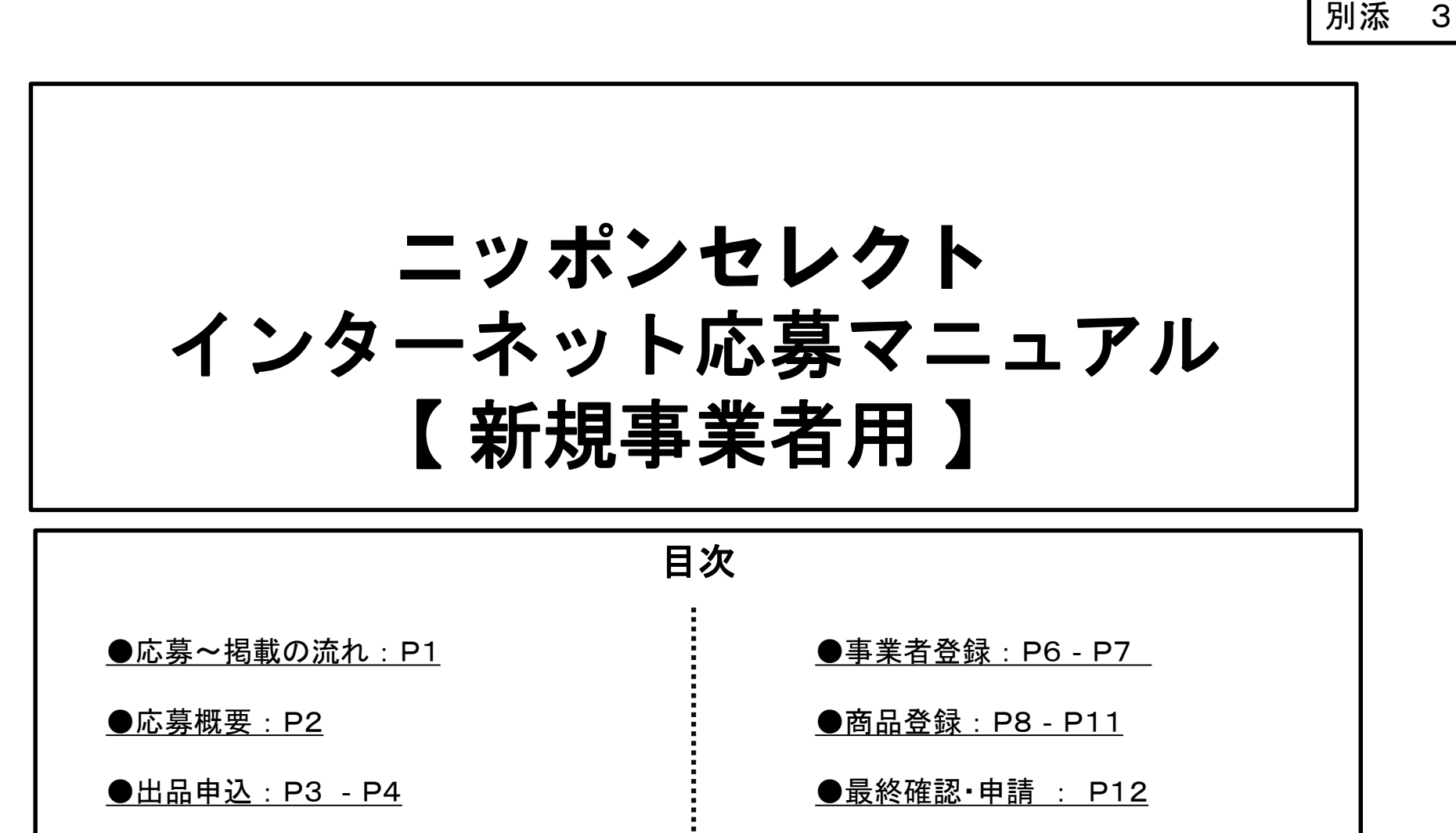

译章

#### ニッポンセレクト -インターネット応募概要(新規事業者)-

#### <応募から掲載までの流れ>

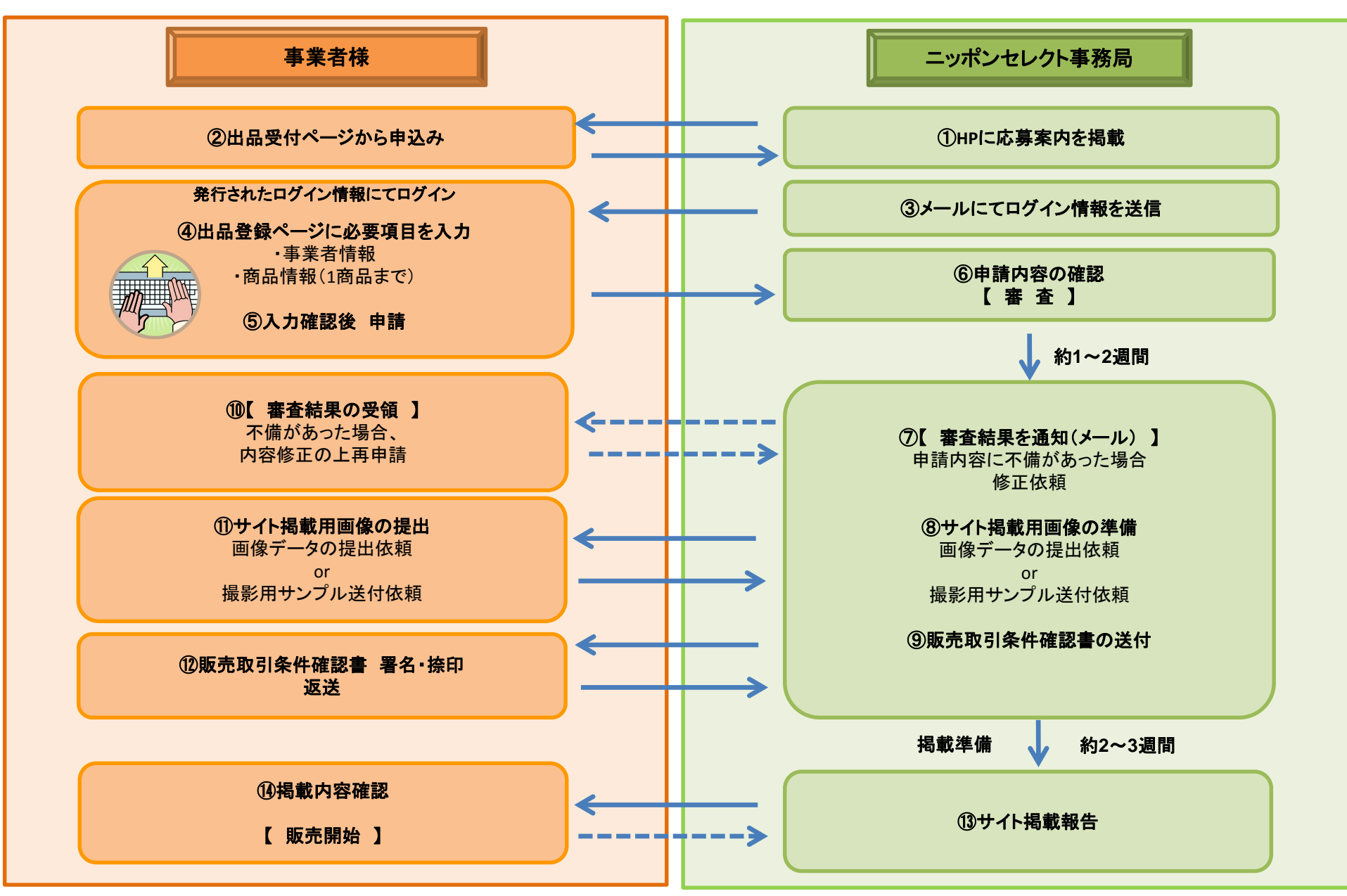

### ニッポンセレクト.com-応募概要-

①~⑤出品受付URLより必要事項を入力頂くと、ご指定のメールアドレス宛てに出品登録用URLが記載されたメールが届きます。 そちらのURLより出品する 〔 事業者情報 〕と 〔 商品情報 〕(※1商品まで)をご登録下さい。登録方法は3ページ以降をご参照ください。

#### ★ 登録の際にご用意頂く資料 ★ ※全て提出が必須です。

登録時に出品登録システムに以下の画像をアップロードしていただきます。 (万一画像のアップロードができない場合は別途事務局宛にメールでお送りください。) アップロードまたはご提出が無い場合は、出品受付を致しかねますので予めご了承下さい。

#### ■各商品の品質表示ラベルの画像 : 商品に貼付されている品質表示ラベルの画像 ■配送荷姿の画像 : 実際に商品を配送するときの梱包状態の画像 ■PL保険加入者証等の画像 : 出品には生産物・製造物賠償責任保険(PL保険)の加入が必須となります。 ご加入されていない場合は加入後に申込をお願い致します。 加入者証が届くまでに時間がかかり、申込時に画像が用意できない場合は、「加入申込書の控え」または 「領収書」をご提出頂ければ、加入済みとして受付をさせて頂きます。

⑥ニッポンセレクト事務局にて審査いたします。

※必要に応じて別途提出をお願いする場合がございます。

例) 商品名に「無農薬」と謳っているなど:流通経路 ・製造工程表 ・原材料規格書 ・原料原産地証明書 ・栽培履歴書など

#### ⑦審査結果をメールにてご連絡いたします。

- 要再審査→ 10審査内容のご報告 : 修正いただく箇所があれば修正依頼をいたします。
- 審査通過→ ⑧⑪掲載画像の提出依頼 : サイトへの掲載に耐えうる画像がある場合は、画像をご提出いただきます。

撮影サンプル送付依頼 : 商品の撮影が必要な場合は、商品サンプルを指定場所へ送付いただきます。

※送付の際の送料、サンプル商品の代金については基本的に事業者様にご負担いただいております。

(非食品等で返送を希望される場合は別途ご連絡いただいております。)

⑨⑫販売取引条件確認書の送付 : 署名・捺印の上ご返送いただきます。

⑬⑭サイト掲載後にご連絡いたしますので、掲載内容を確認いただき、修正が必要な場合はご連絡ください。

【お問い合わせ先】

ニッポンセレクト運営事務局 出品募集係

TEL:050-5541-7447 (土日・祝祭日を除く9:30~17:30) E-mail:otoiawase@nipponselect.com

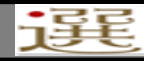

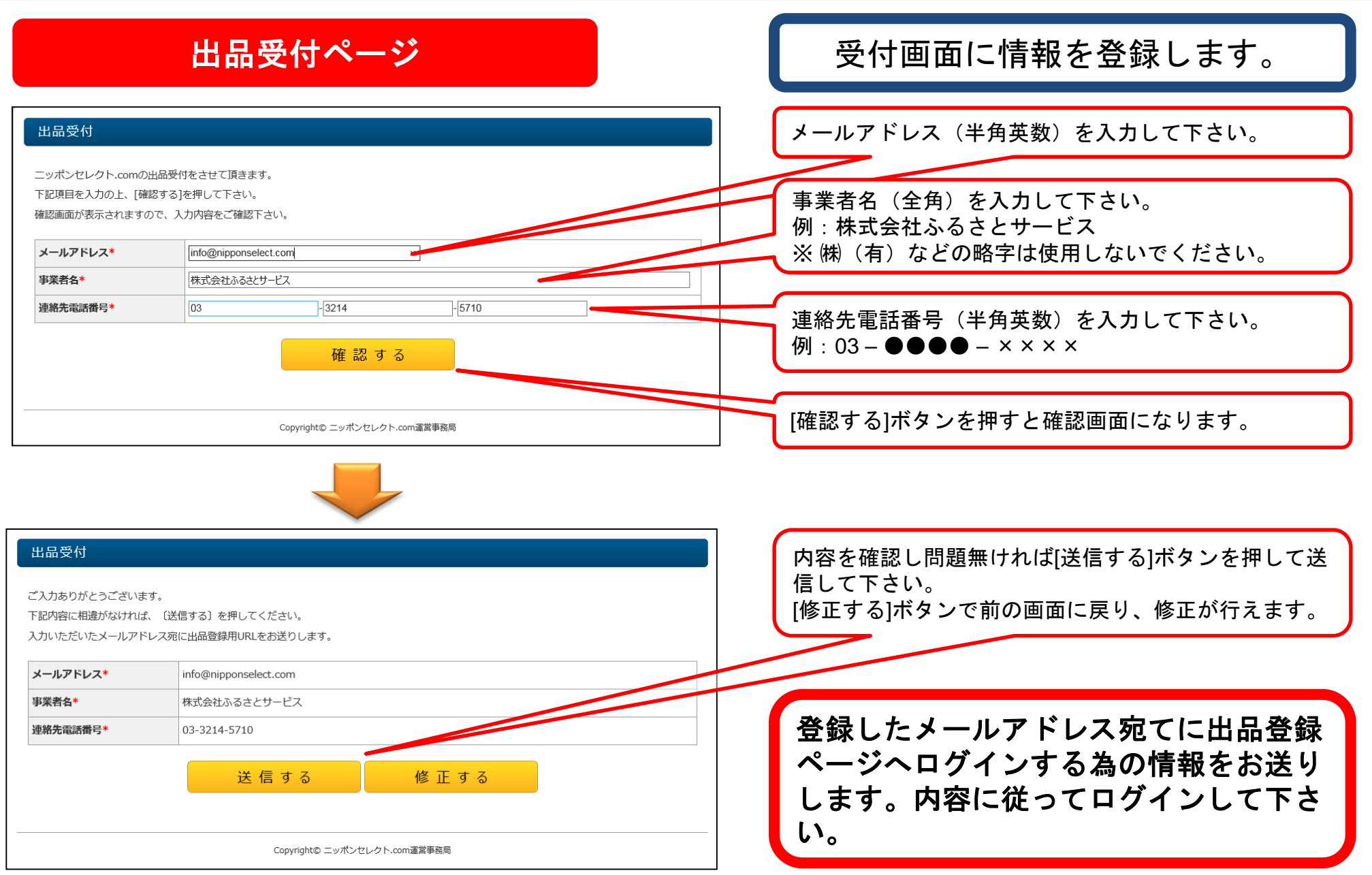

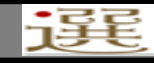

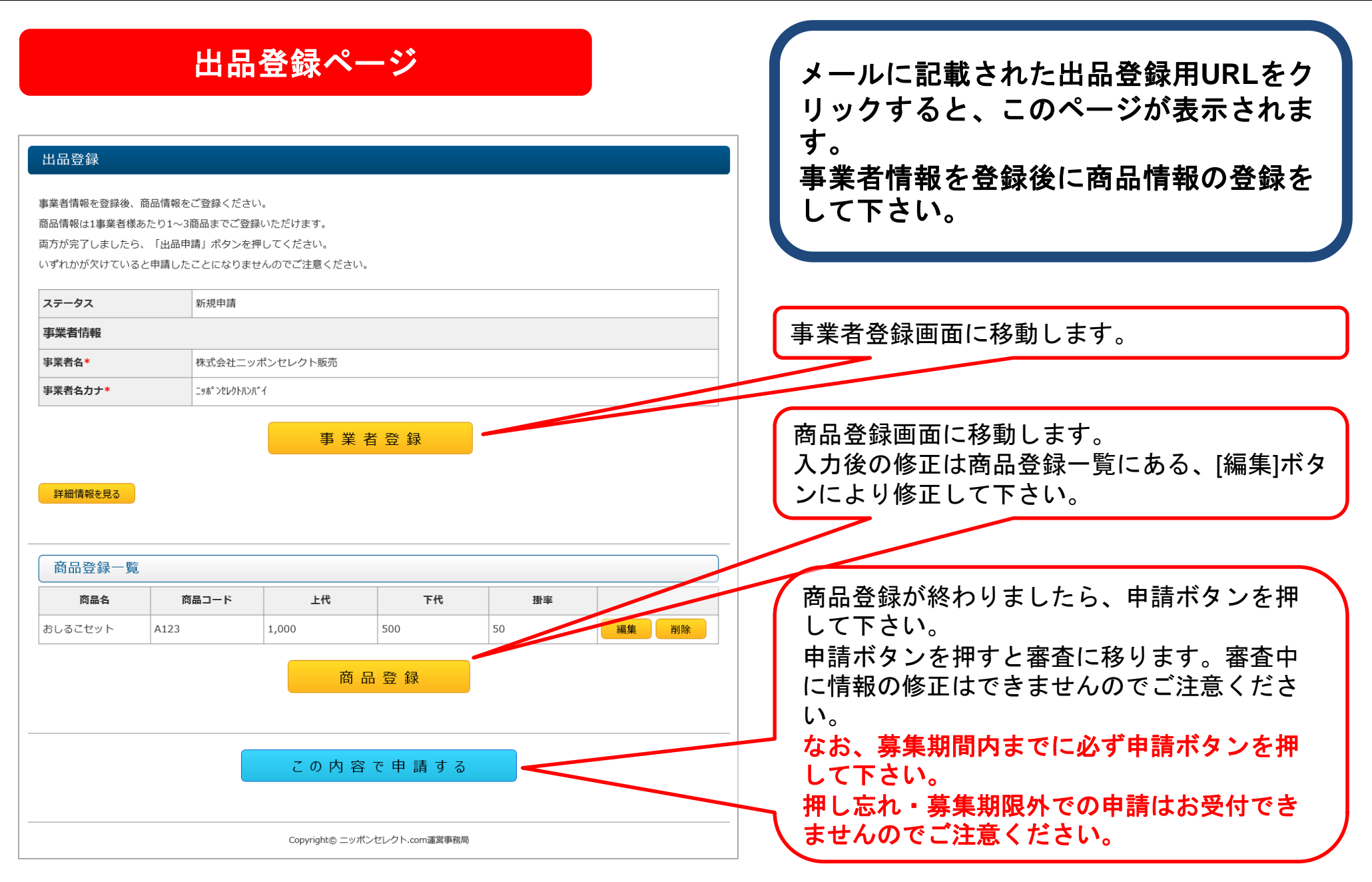

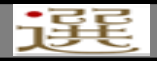

## ! 入力中の注意点 !

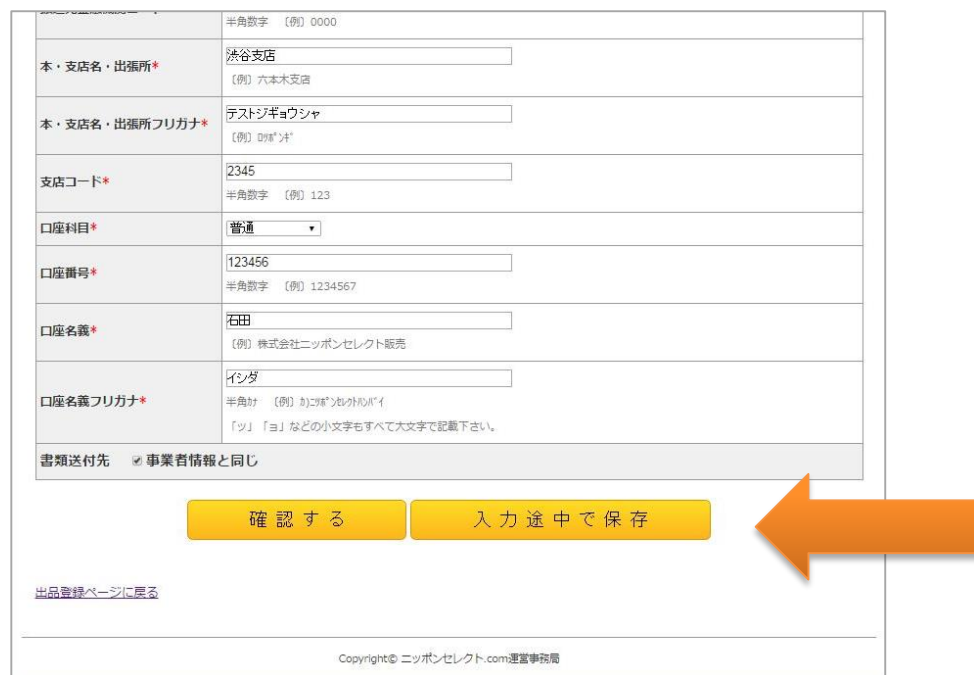

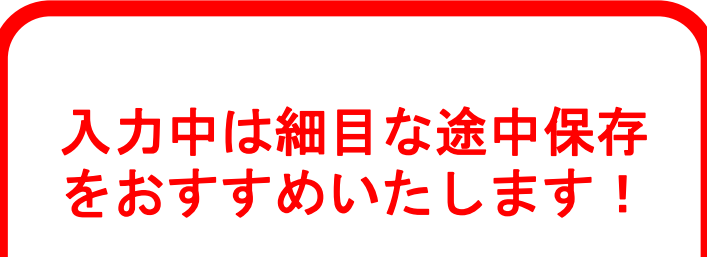

システムのセキュリティ上、30分以上続け て入力しているとタイムアウトとなり、入力 した情報が保存されないことがあります。

入力に30分以上かかる時、または 中断をする時等は、必ず **[** 入力途中 で保存 **]** ボタンを押し、途中保存を して下さい。

※ボタンは画面下方にあります。 全ての項目が入力されていなくても途中保存 が出来ます。

入力再開時には、もう一度メールに記載され た出品登録用URLからログインして下さい。

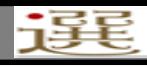

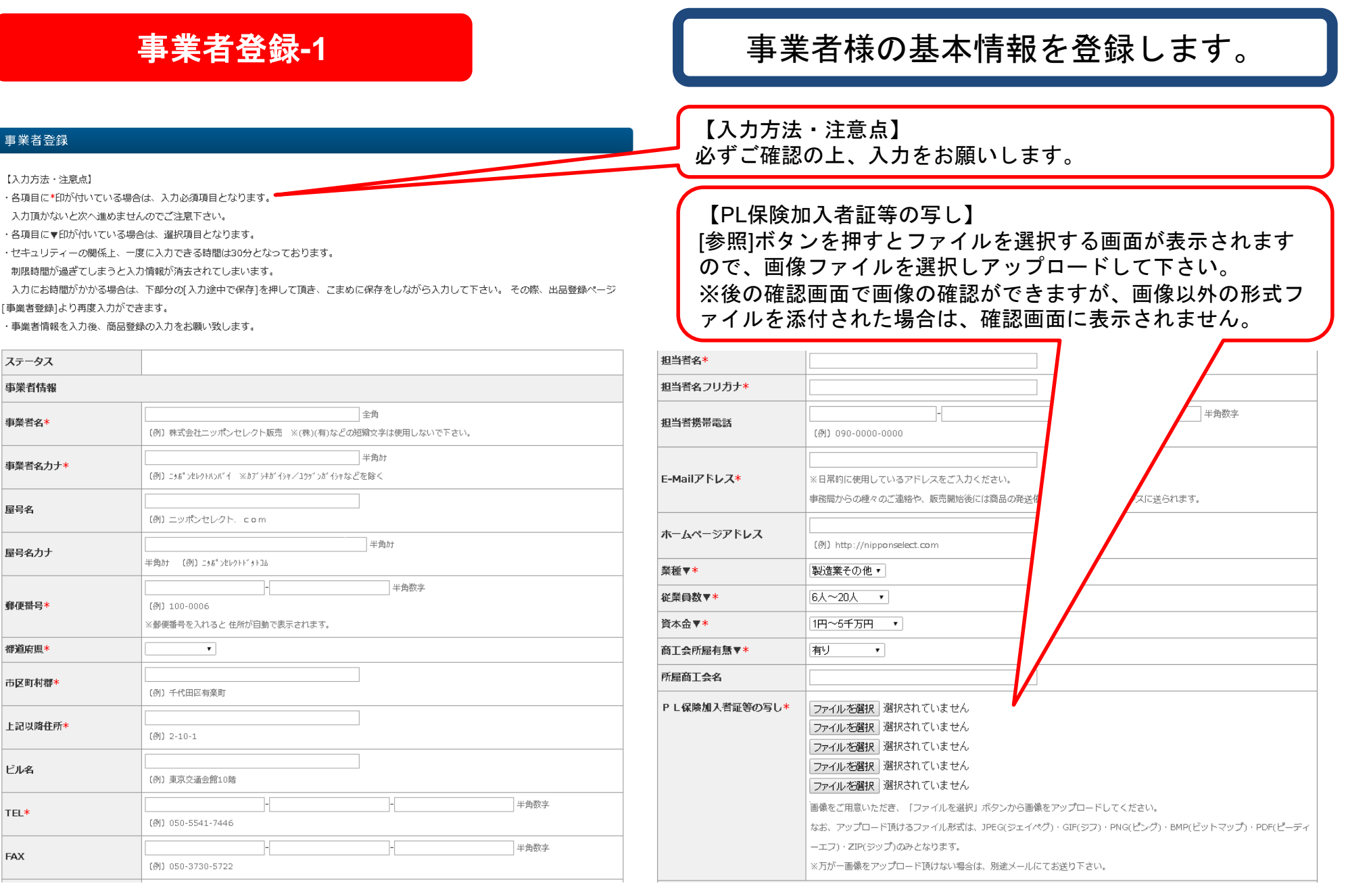

【書類送付先】

■都洋付生 □事業者情報と同じ

ありません。

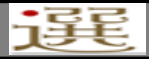

## 事業者登録**-2**

## 【お取引口座情報の登録】

### 【書類送付先の登録】

違う場合はチェックをはずしご入力ください。

事業者情報と同じ場合はチェックを入れてください。入力の必要は

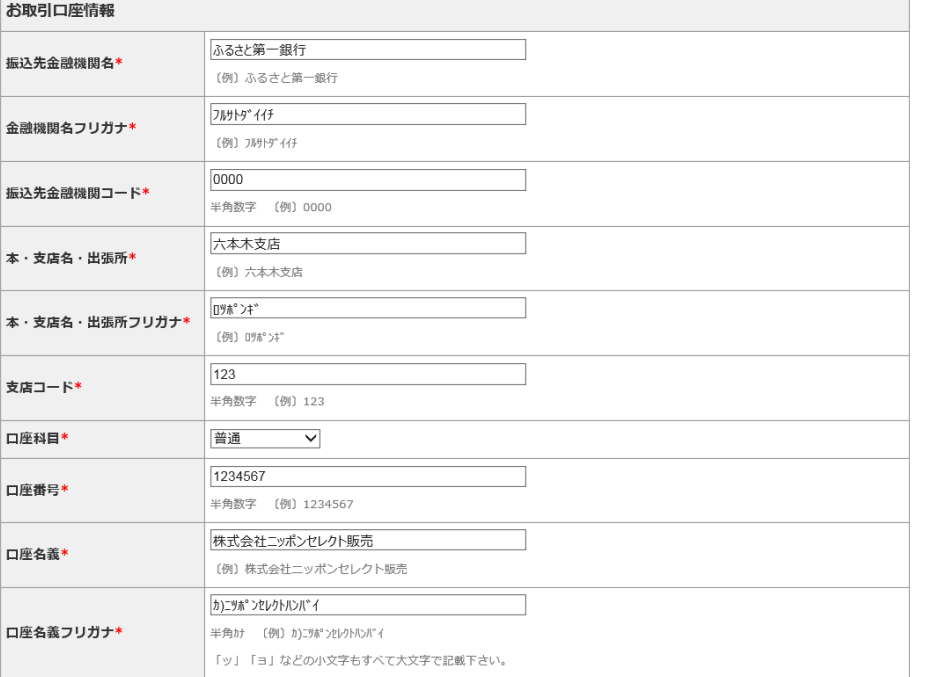

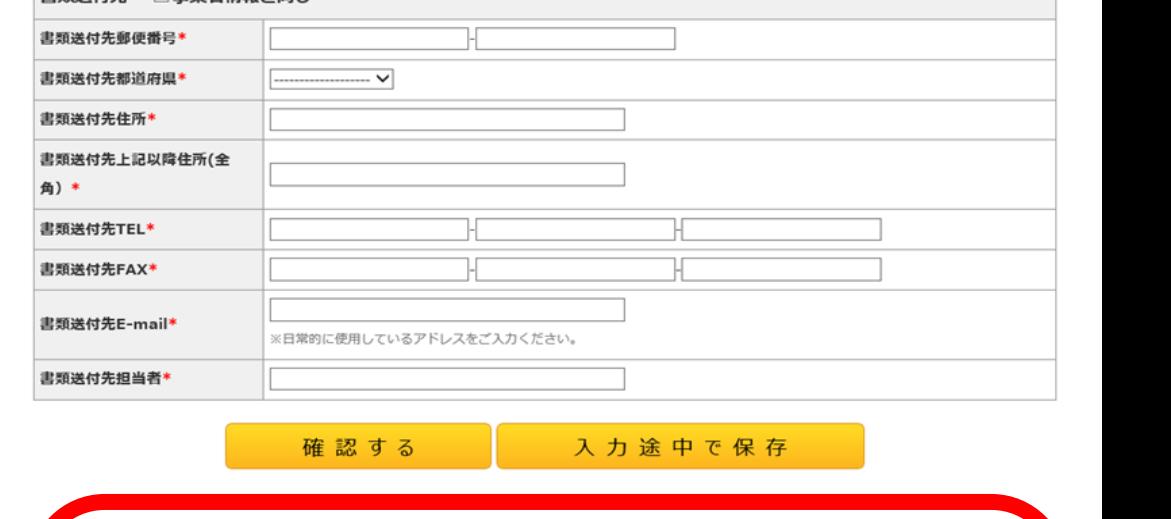

【お取引口座情報】 売上金をお支払する口座情報を入力して下さい。 それぞれ記入例と入力規則を参照し、正しくご入 力ください。

※記入項目に誤りがあると、お支払いが遅れてし まう場合がございます。 ※振出金融機関は、三井住友銀行 新橋支店とな ります。

全て入力が終わりましたら**[**確認する**]**ボタンを押して下 さい。これまでの入力内容が確認できます。 入力内容に誤りがなければ**[**登録する**]**ボタンを押して下 さい。誤りがある場合は**[**戻る**]**ボタンから修正して下さ い。 その後「出品登録ページ」(**4**ページ)に戻り、商品登録

のページにお進みください。 ※事業者登録しただけでは出品申請は完了しておりません。

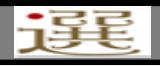

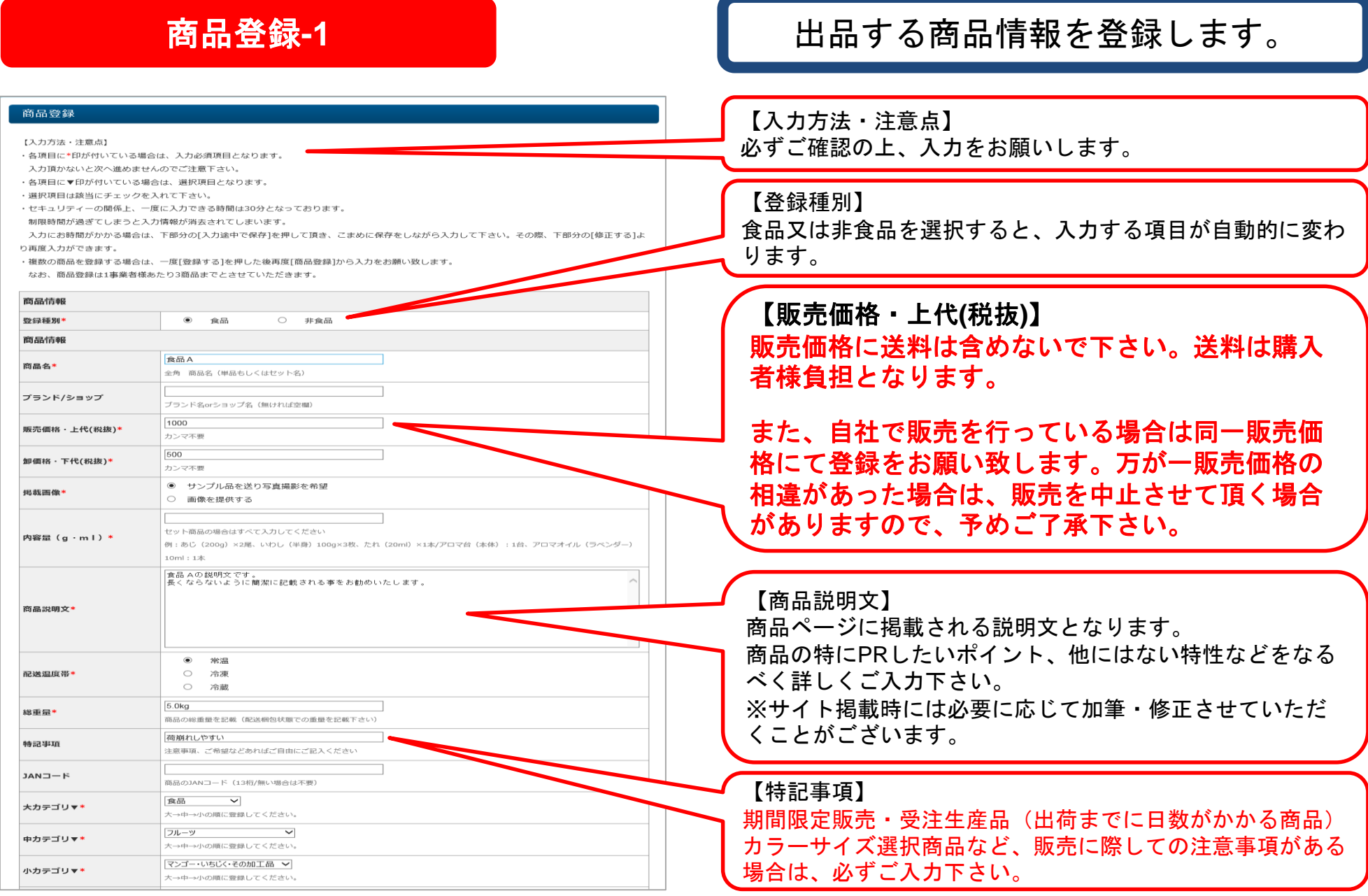

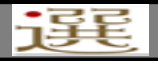

## 商品登録**-1**

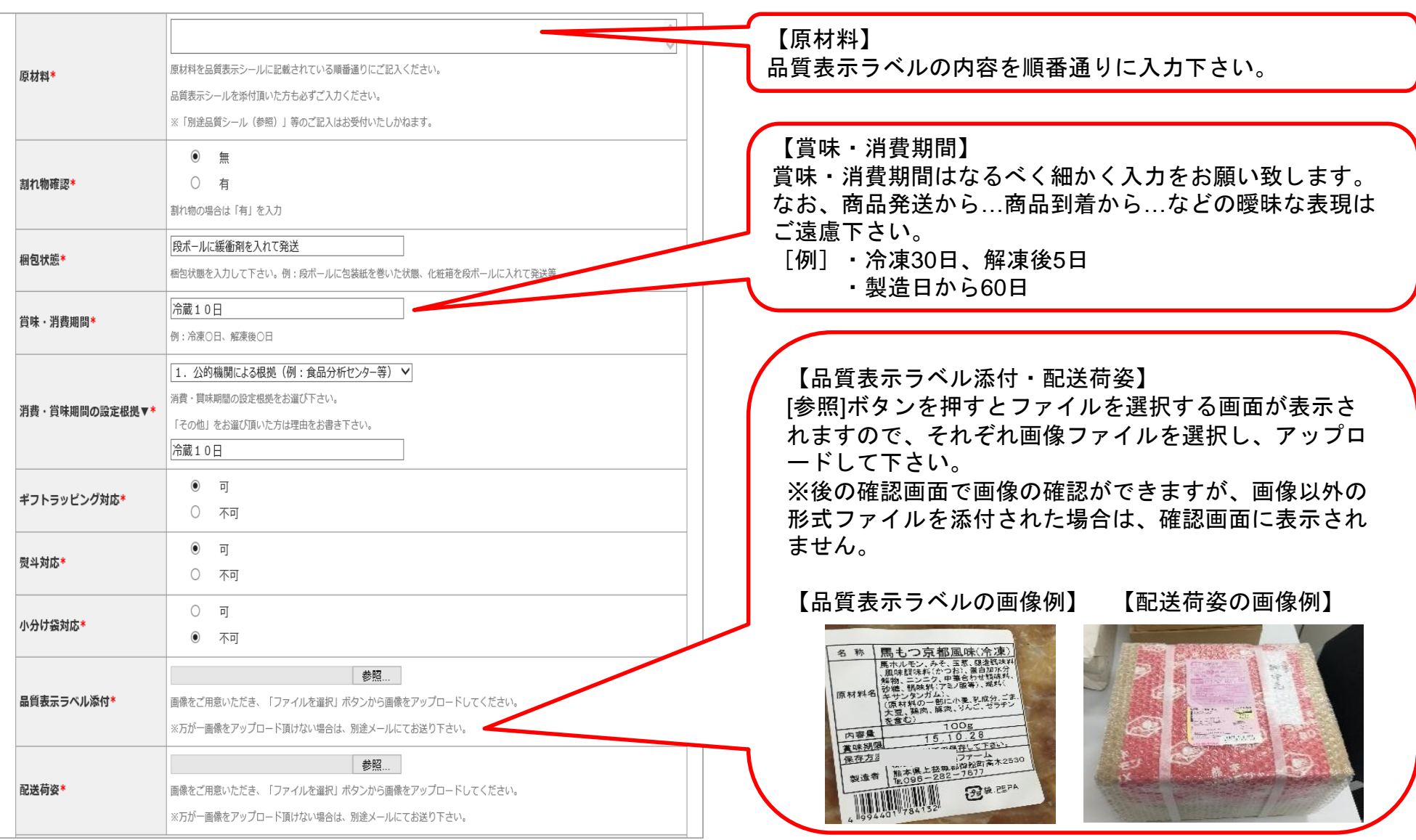

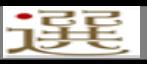

# 商品登録**-1**(種類別の注意点)

【食品】

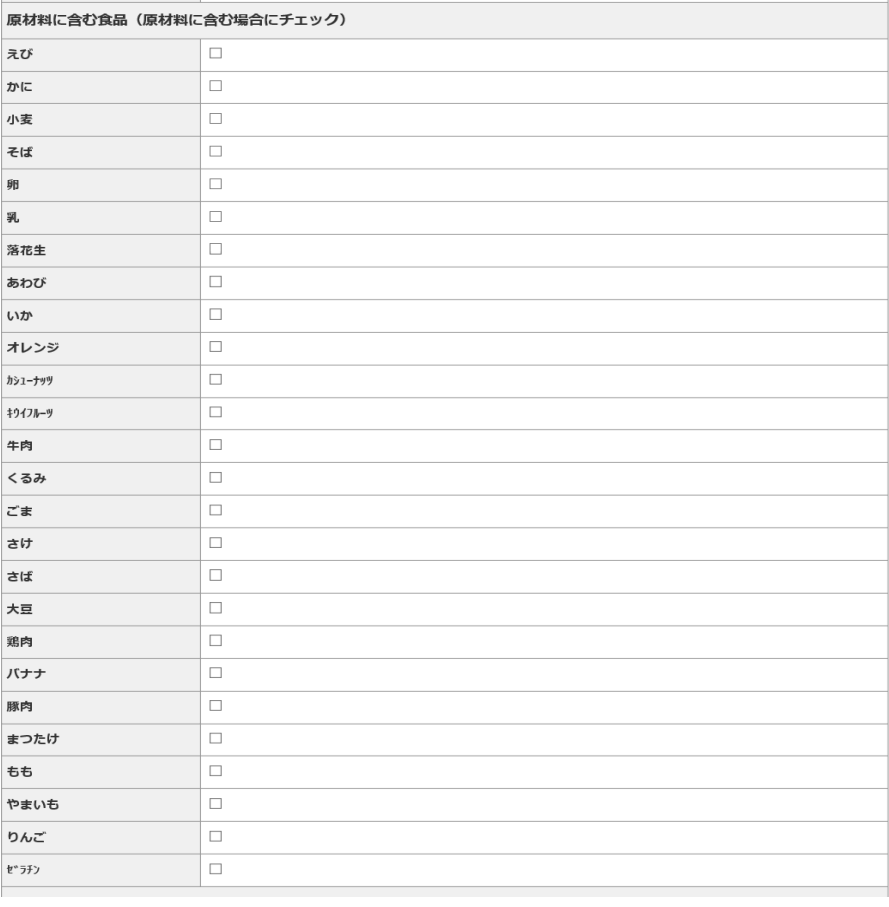

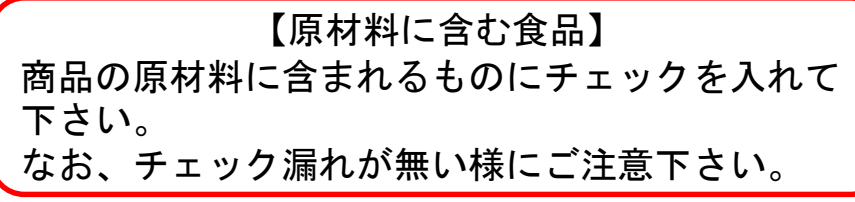

## 【非食品】

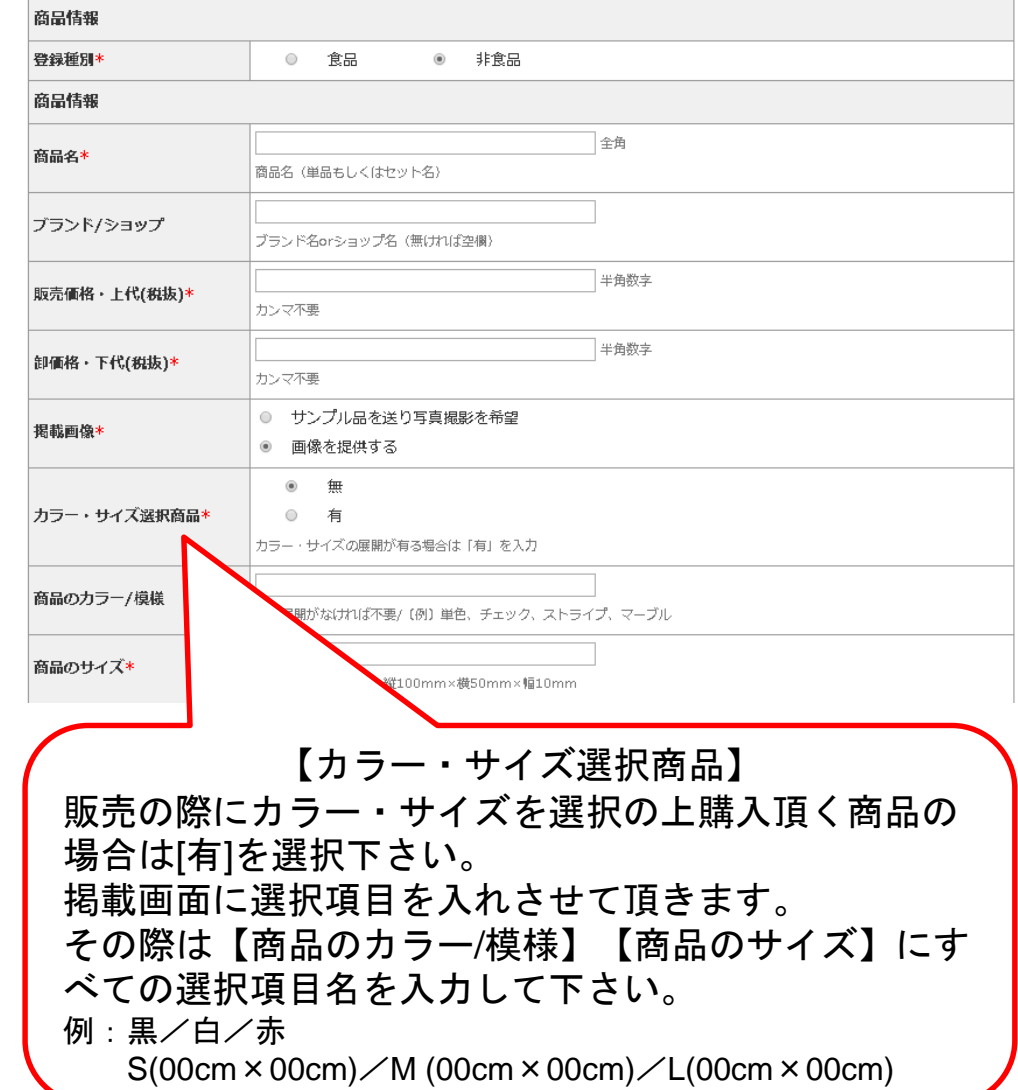

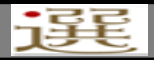

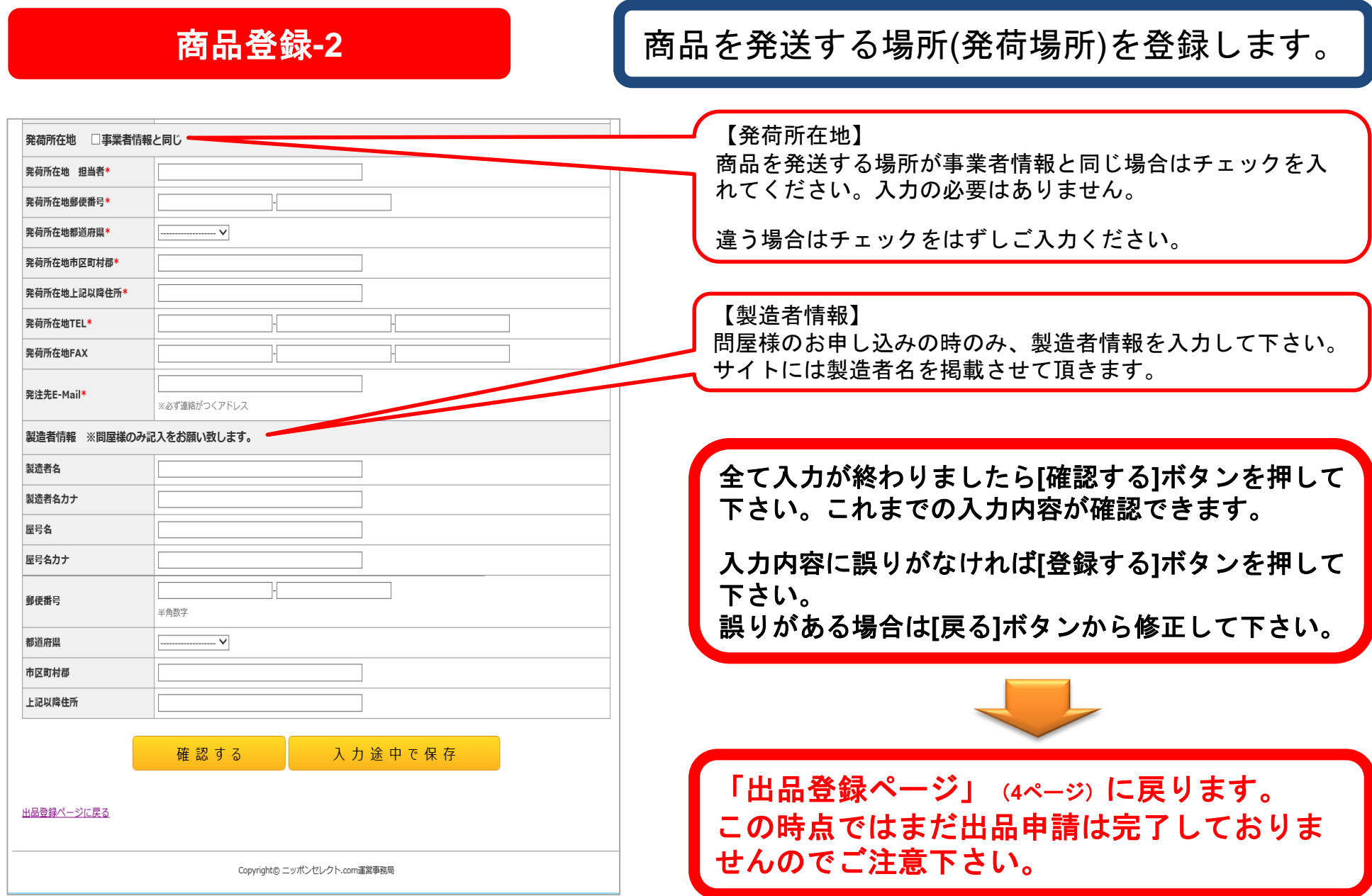

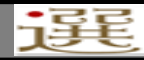

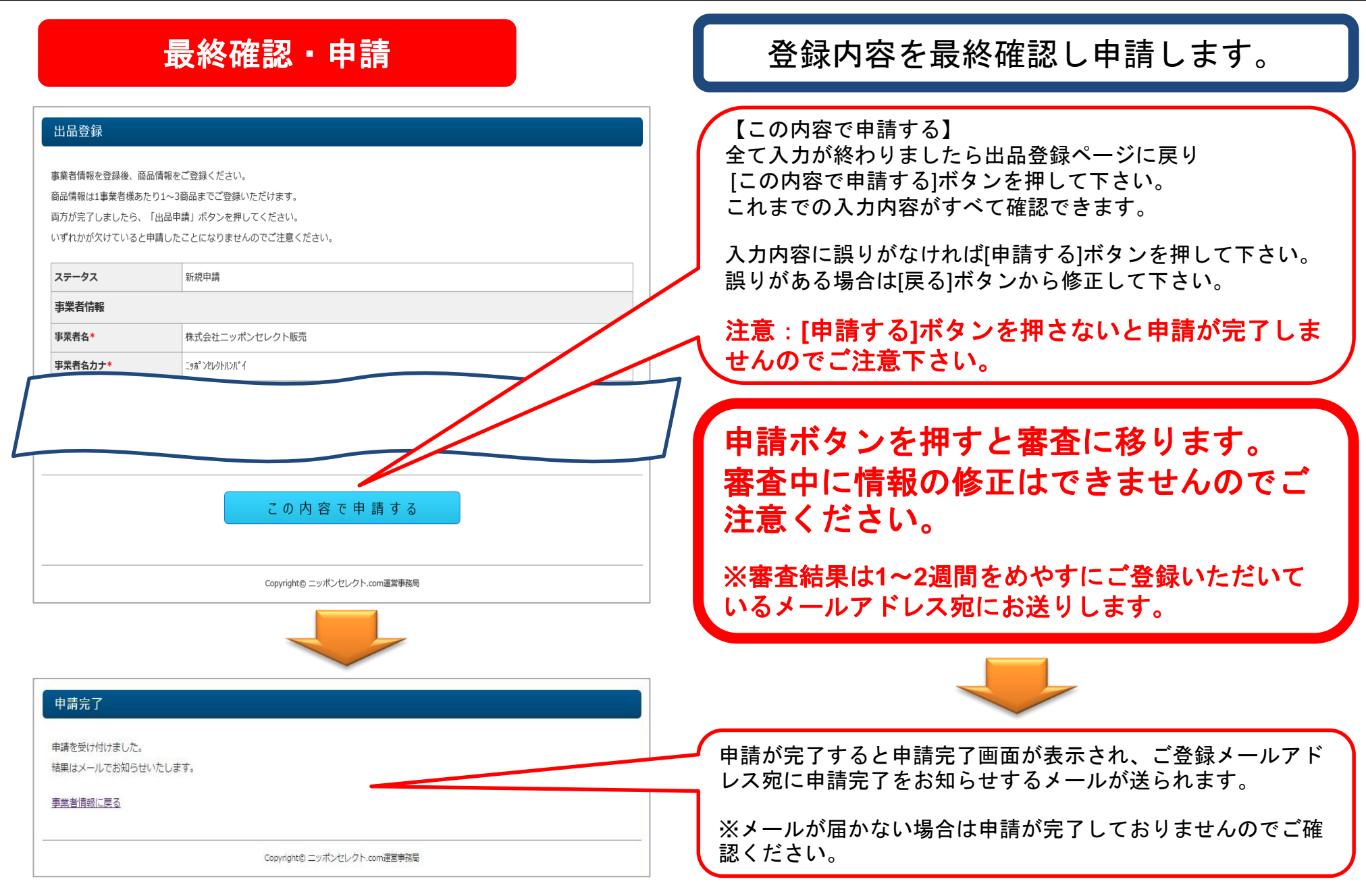

### 審査後から掲載まで

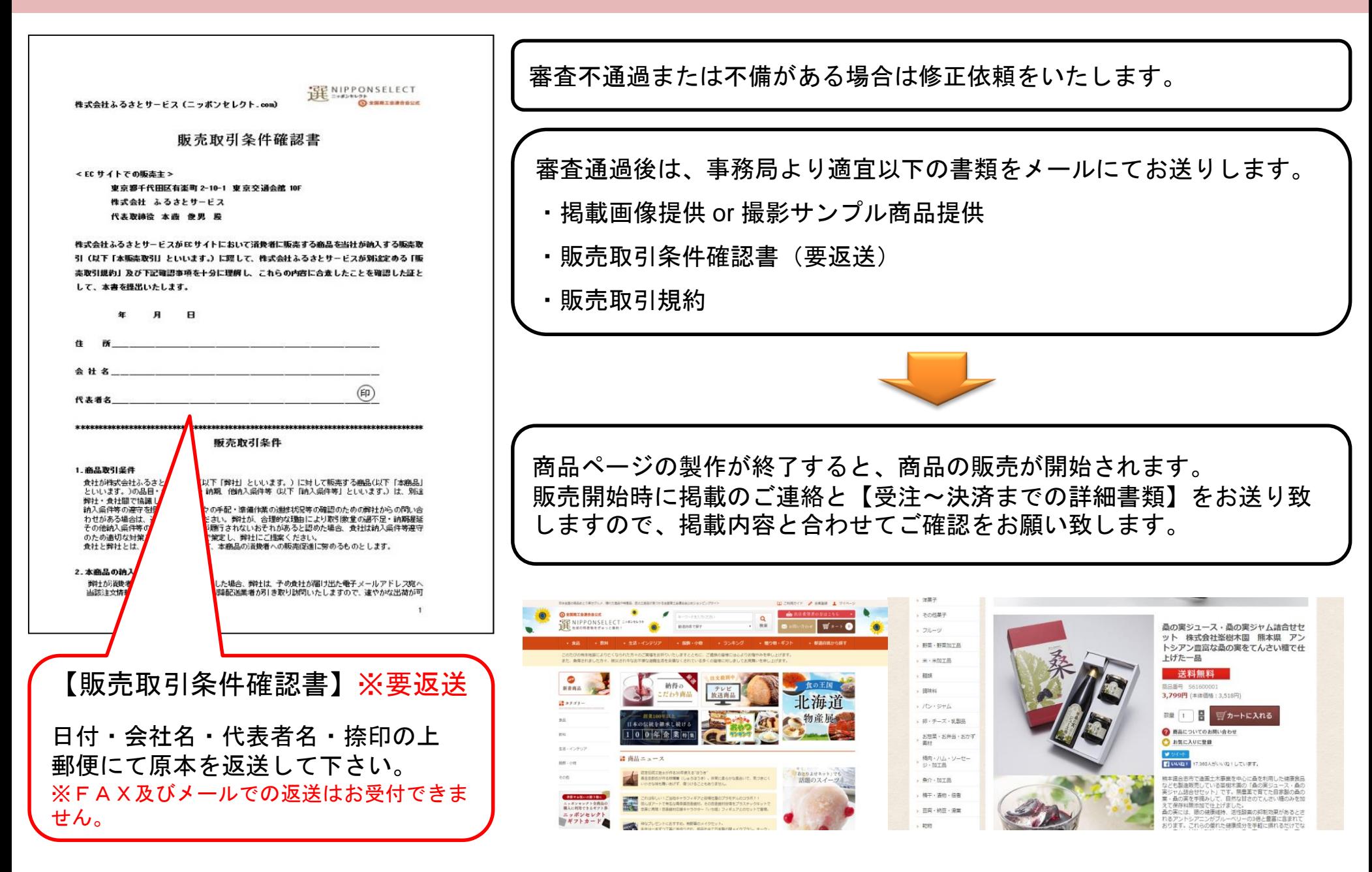